## TraCS FAQ—Setting up my Excel spreadsheet so that it imports correctly in the TraCS 10 Ordinance table

The following table describes the fields needed in the Excel Spreadsheet along with if it is a required field. Do not go over the size of the text fields. To find the length of a field use the LEN function in excel.

An **Excel spreadsheet** is available for you to use as a template.

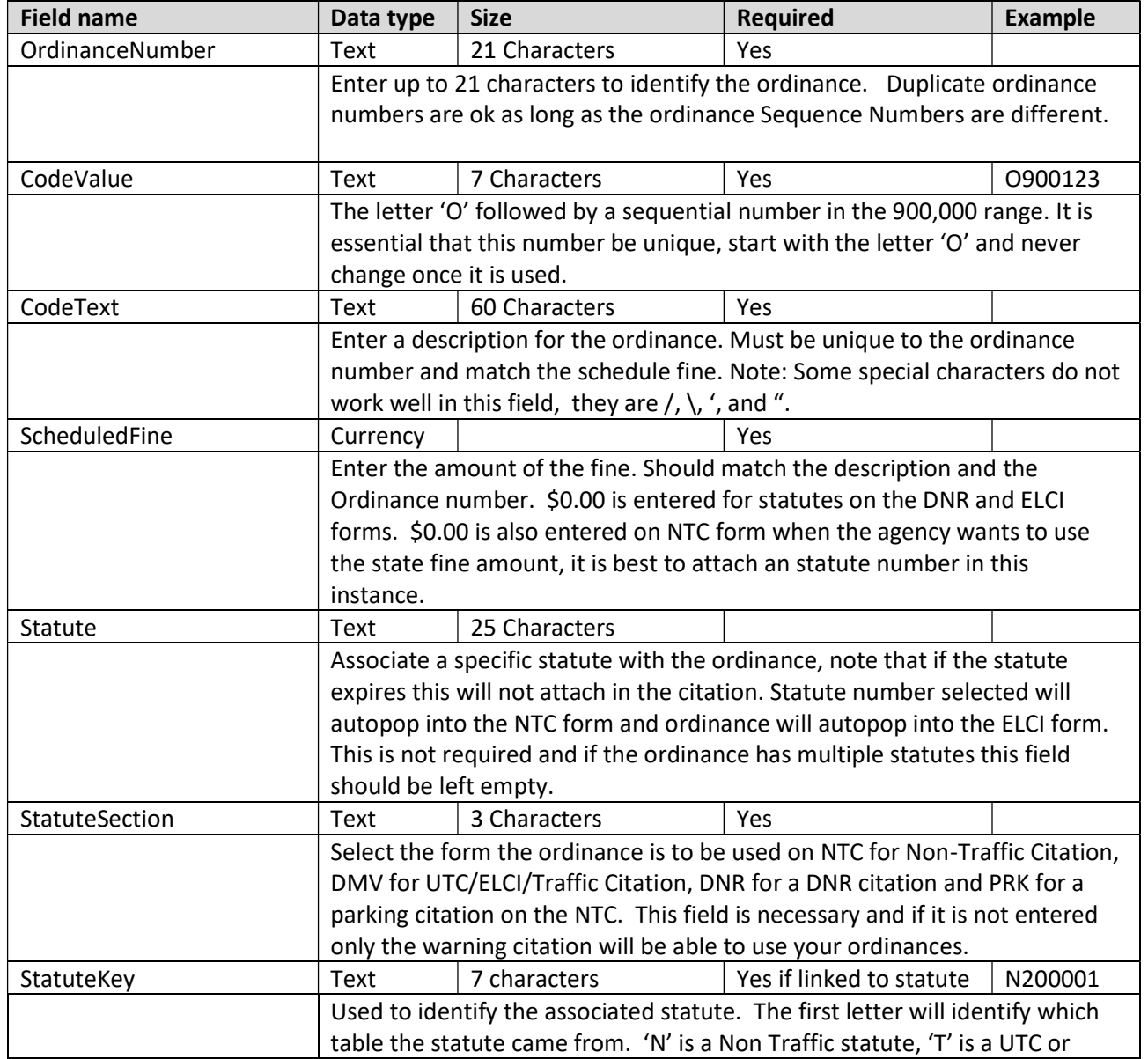

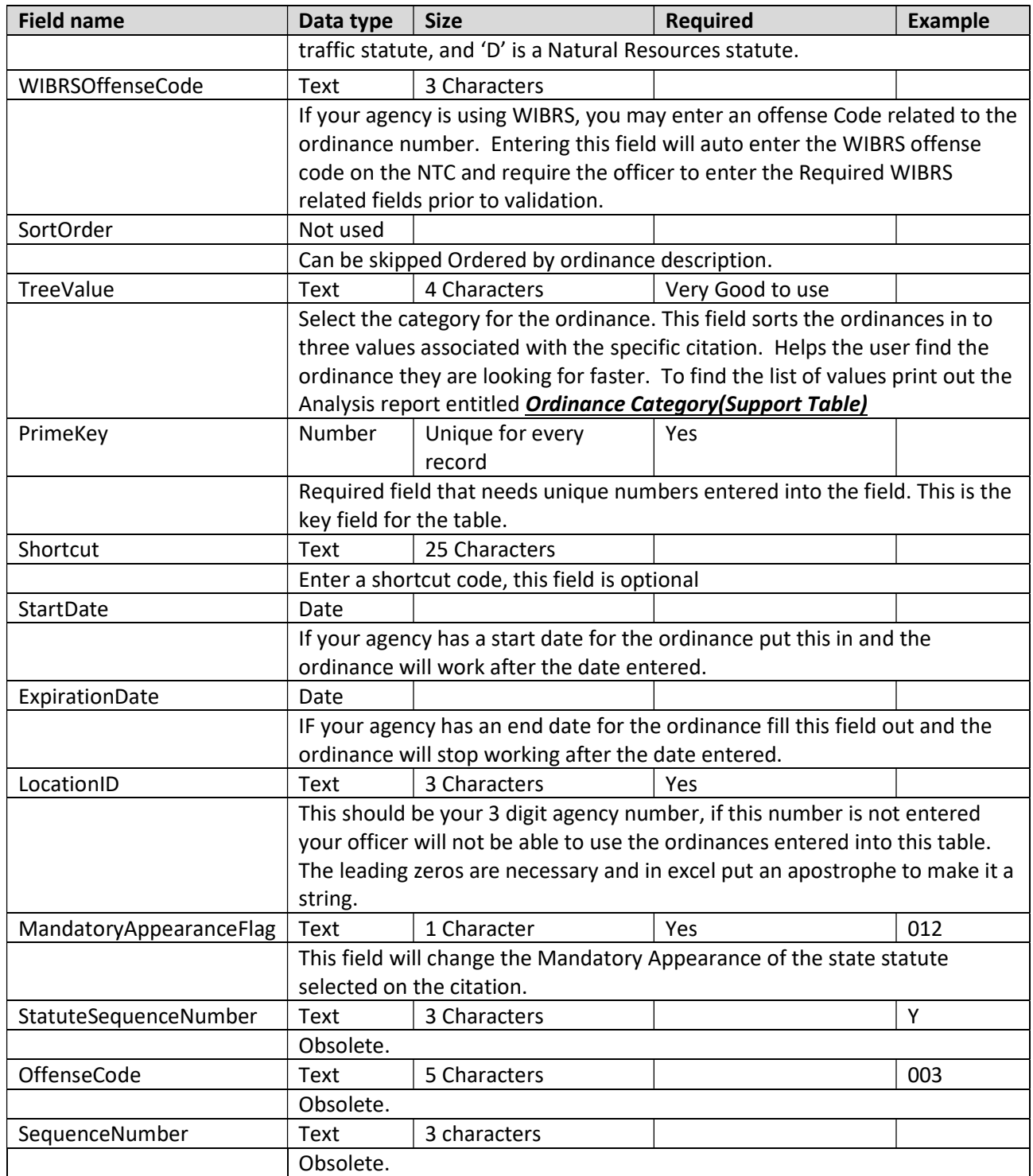

## • Save your Excel spreadsheet as a CSV file.

For TraCS agencies that use MS Access as their database backend, use the Import function in TraCS 10 to replace the entire table in your master computer.

- 1. Open TraCS 10 as a system admin
- 2. Click the  $\overline{r}$ <sup>Tools</sup> ribbon.

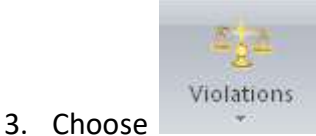

- Local Ordinances 4. Choose
- Import 5. Choose
- 6. Answer all the questions but beware this will replace the entire table and if it fails you will have a blank ordinance table.

For TraCS agencies that use MS SQL server as their database backend, use the SQL Server Data Import/Export wizard in SQL to import the data into the V3ViolationOrdinance table in the tracs\_support database.

All agencies remember to do a distribution to get the updates out to the field units.

--GLP, 10/15/2013

--Dennis 4/21/14

--John 5/4/2015 Updated Code Value verbiage to say 21 chars.

-- John 7/5/2016 Updated last paragraph referencing Import Export wizard and Migration Supplement.

--GLP 10/18/2018